# - -

## PRÀCTICA 1: TUTORIAL SOBRE COSIMIR

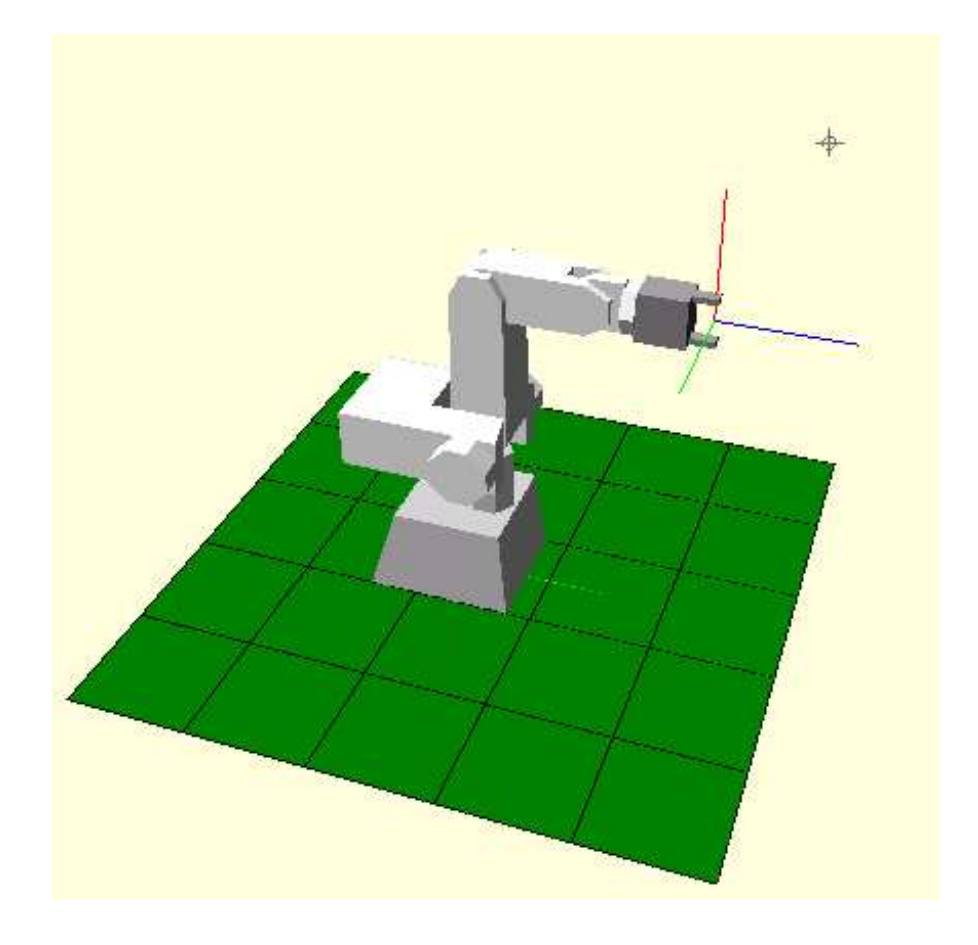

### P1: Tutorial sobre COSIMIR

#### Objectiu

L'objectiu de la primera pràctica consisteix en familiaritzar-se amb l'entorn de simulació COSIMIR, així com amb el robot RV-M1. S'aprendrà a moure el robot amb la *Teaching Box* així com a programar-lo en MRL. S'estudiaran les principals instruccions de moviment del manipulador.

#### Desenvolupament

1. Arranquem l'aplicació: *Inicio->Programas->COSIMIR Educacional- >COSIMIR Educacional*

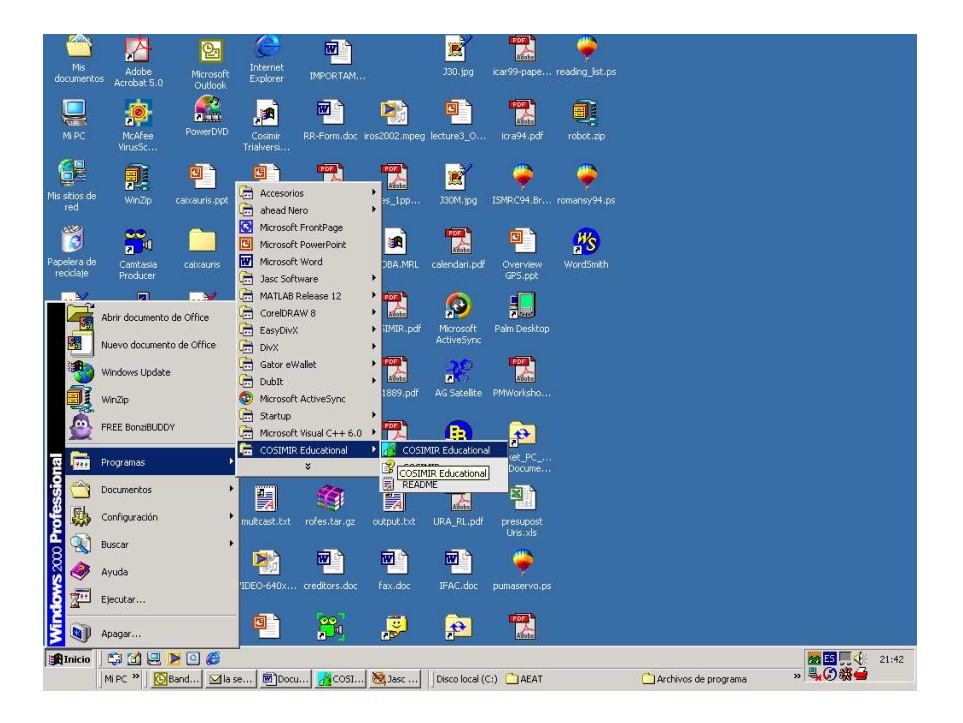

2. Teclegem OK.

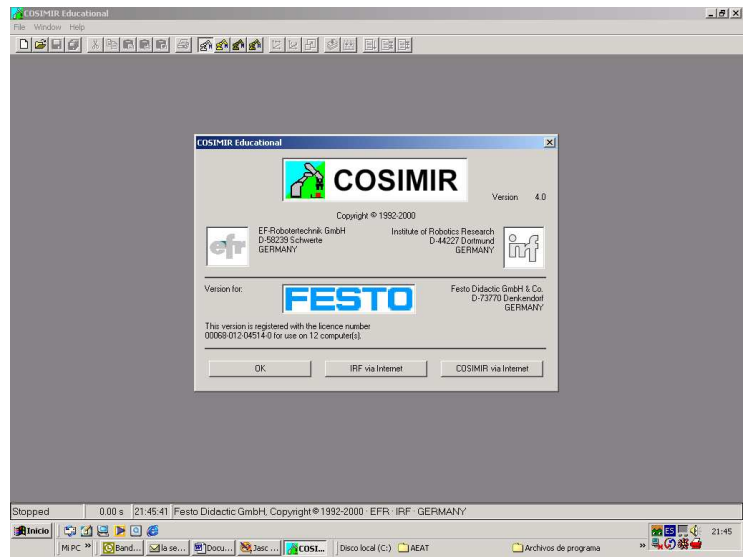

3. Ens apareix un fitxer de HELP que ens permet obrir diferents cel·les de producció existents.

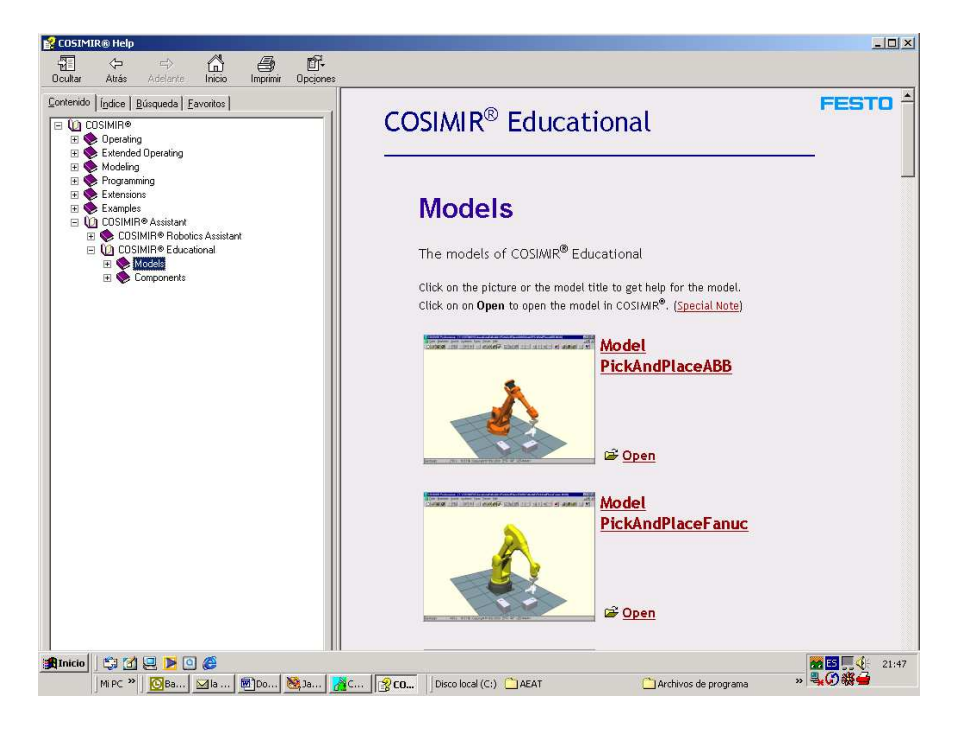

#### 4. Creació una Cel·la per a treballar amb el RV-M1.

En aquesta primera practica no utilitzarem cap d'aquestes cel·les existents. En crearem una de molt simple amb el robot RV-M1. Per tant, tanquem el *help* i Anem a *FILE-> Project Wizard.* Ens apareix un quadre donem nom al projecte, al nom del programa que utilitzarem per al robot, i marquem qui és l'autor del projecte així com una petita descripció. Clickem a *Next*, i ens apareix una finestra on seleccionem el robot que utilitzarem a la cel·la que acabem de crear. En el nostre cas seleccionem el RV-M1, i clickem *Finish*. Seguidament el programa ens avisa que en la versió Educacional no es poden guardar les cel·les de treball creades. No obstant, el programa ens permetrà salvar l'entorn de la nostra pràctica i el programa del robot sense cap problema.

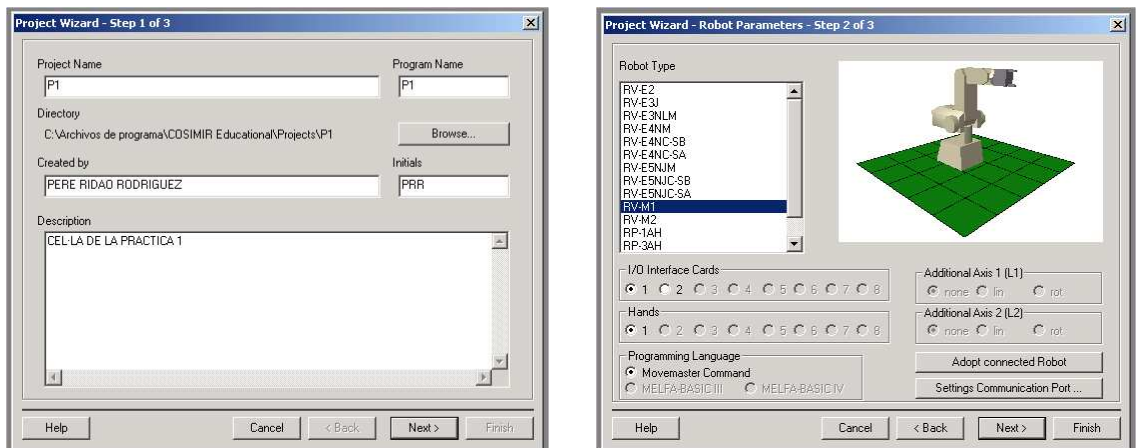

5. Ens apareix una finestra on veiem el robot Mitsubishi en 3D, una llista buida de posicions i un programa font en MRL.

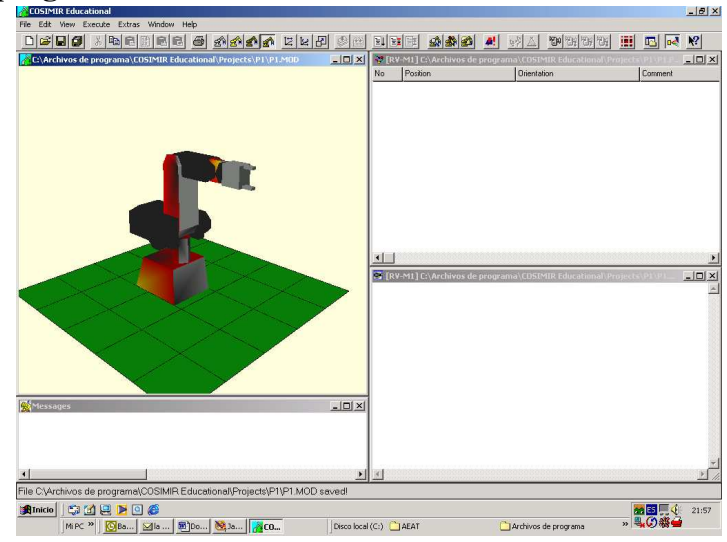

La visualització 3D pot fer-se amb diferents models utilitzant els següents botons:

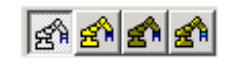

Que d'esquerra a dreta mostren les següents representacions de l'escena:

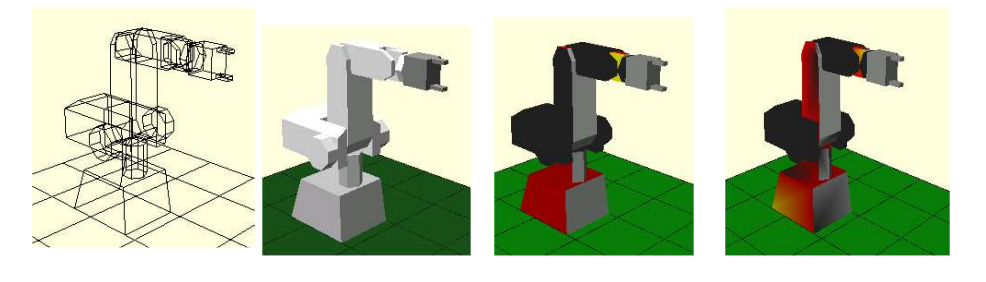

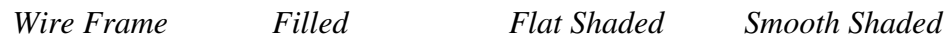

6. Seguidament activarem la visualització dels sistemes de coordenades de la base i el de l'element terminal (*TCP Toll Center Point*). Per a fer-ho anirem a *Extras- >Coordinate Systems.*

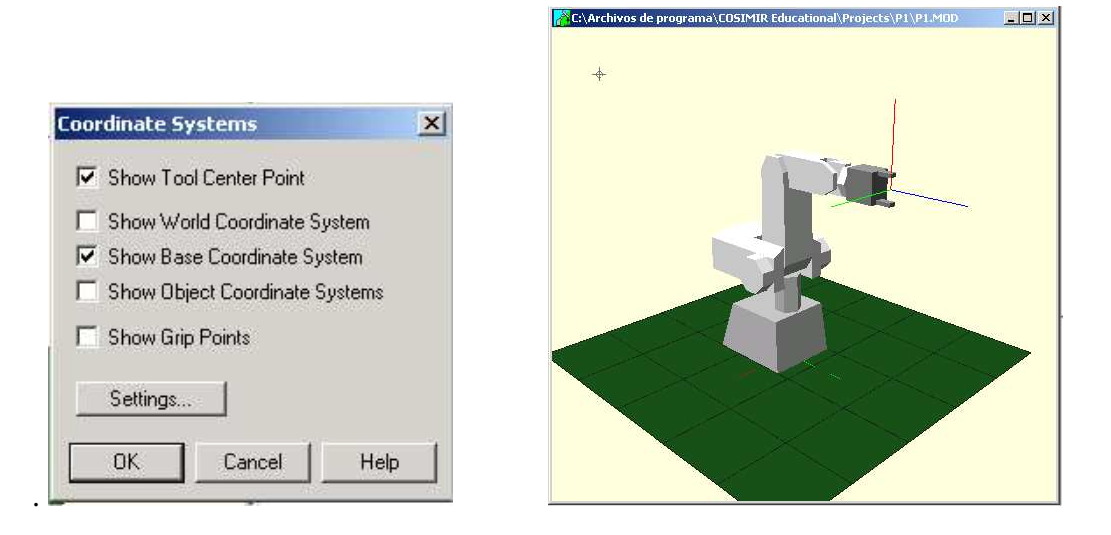

7. Activem la visualització de la posició del robot en coordenades de robot (*Extras- >Robot Position -> Show Join Coordinates*) i en coordenades de mon (*Extras- >Robot Position-> Show World Coordinates*).

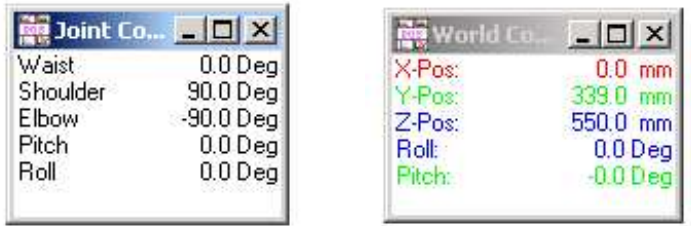

8. Per a començar a familiaritzar-nos amb el robot, activarem la *Teaching box*. Per a fer-ho anem a *Extras->Teach in.* Ens apareixerà una finestra que ens proporciona la mateixa funcionalitat que la unitat d'ensenyament del robot.

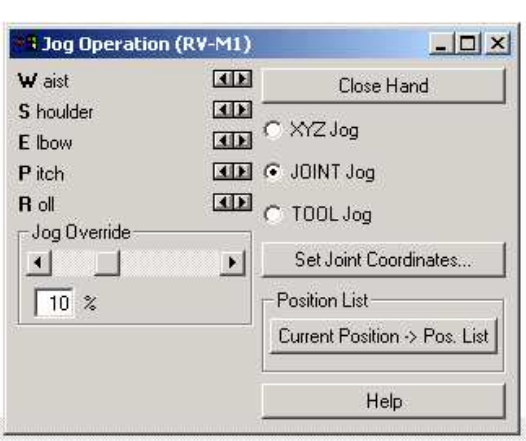

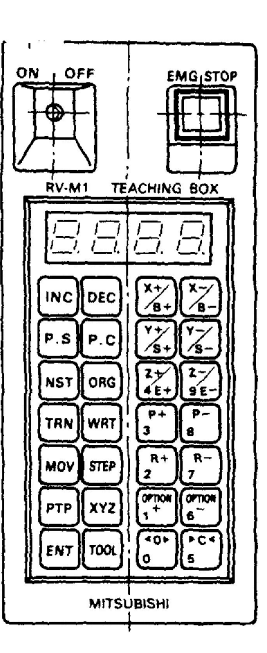

Existeixen 3 possibles tipus de moviment del robot:

#### 8.1. Moviment articular.

Seleccioneu l'opció *JOINT Jog*. Utilitzeu els controls per a moure les articulacions de la cintura (*Waist*), l'espatlla (*Shoulder*), Colçe (*Elbow*), Elevació (*Pitch*) i Rotació (*Roll*). Utilitzeu la barra de desplaçament (*Jog Override*) per a canviar la velocitat del moviment de les articulacions.

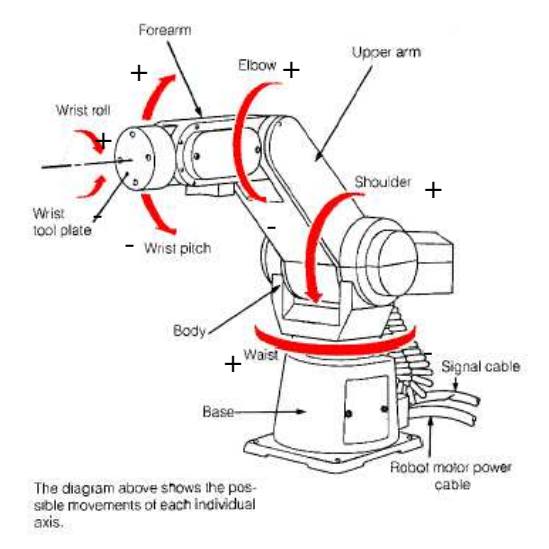

- Comproveu que els signes dels angles coincideixen amb els indicats a la figura.
- Calculeu, per cada articulació el valor màxim i mínim de la variable d'articulació.
- Proveu d'obrir i tancar la pinza.
- Situeu el robot a la posició (0,0,0,0,0). Utilitzeu el botó *Set Join Position.*

• Guardeu aquesta posició com a posició 1 de la llista. Utilitzeu el botó *Current Position->Pos. List.*

#### 8.2. Moviment cartesià respecte la base.

En aquest mode, el robot es mou linealment seguint els eixos de la base. Les rotacions es produeixen també respecte als eixos de la base.

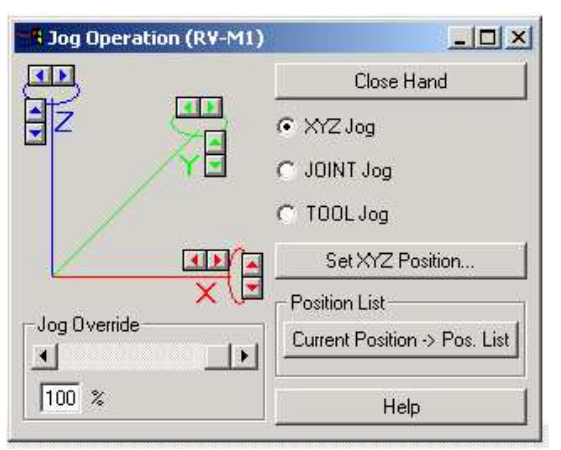

- Activeu el seguiment de l'element terminal (*Extras->TCP Tracking*). Aquesta opció permet que l'element deixi una estela a mida que fa els moviments, permeten observar la trajectòria.
- Utilitzeu els controls de posició  $\Xi$ , orientació i zoom  $\Xi$ , per tal d'obtenir una vista en planta del manipulador.

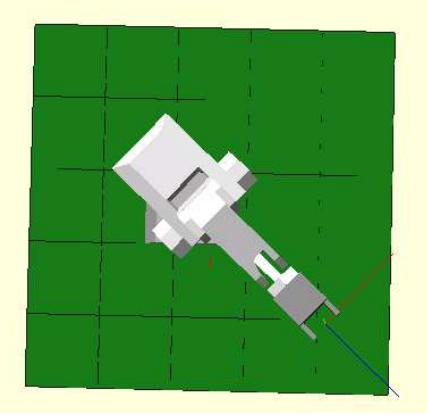

- Realitzeu una trajectòria quadrada en coordenades XY de la base.
- Situeu el robot a la posició x=0, y=380, z=300, Pitch=-70, Roll=-40. Utilitzeu el botó *Set XYZ Position*.
- Guardeu aquesta posició com a posició 2 de la llista. Utilitzeu el botó *Current Position->Pos. List.*

#### 8.3. Moviment cartesià respecte l'element terminal.

En aquest cas el moviment cartesià es produeix relatiu als eixos de la mà.

- Realitzeu una trajectòria de forma quadrada respecte dels eixos de la mà.
- Comproveu les rotacions respecte dels eixos de la mà.

#### 9. Programació en MRL.

9.1 Crear una llista de posicions: *File->New->MRL Position List.*

Nota: En aquest cas, aquesta llista ja la hauríeu de tenir a la pantalla, amb les posicions 1 i 2 definides en els apartats anteriors.

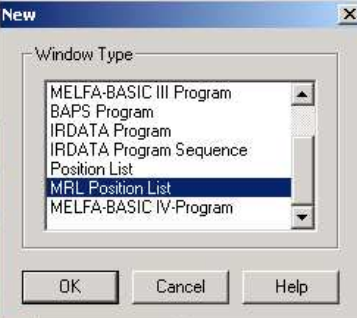

• Seleccioneu la finestra de la llista de posicions, clickeu amb el boto dret i escolliu inserir posició. Inseríeu les següents posicions:

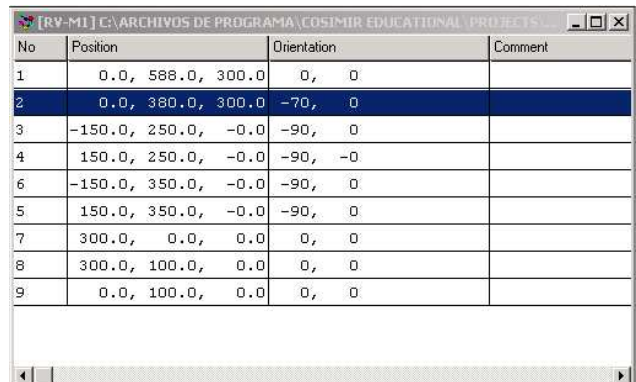

Si us equivoqueu al introduir alguna, torneu a seleccionar-la, clickeu amb el boto dret i aneu a *Properties* per modificar-la.

• Comproveu les posicions fent doble click sobre elles. El robot es situarà a la configuració associada. Noteu que les posicions 7, 8, i 9 no són accessibles, ja que en realitat són desplaçaments i no posicions.

#### 9.2 Creem el fitxer \*.mrl: *File->New->Move Master Command Program*

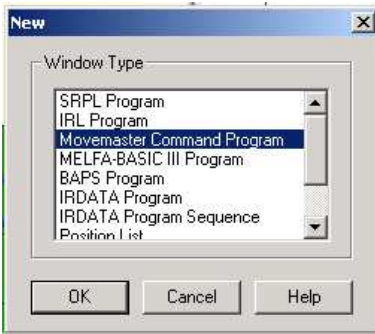

Apareix una finestra a on podem introduir el nostre codi per a programar el robot.

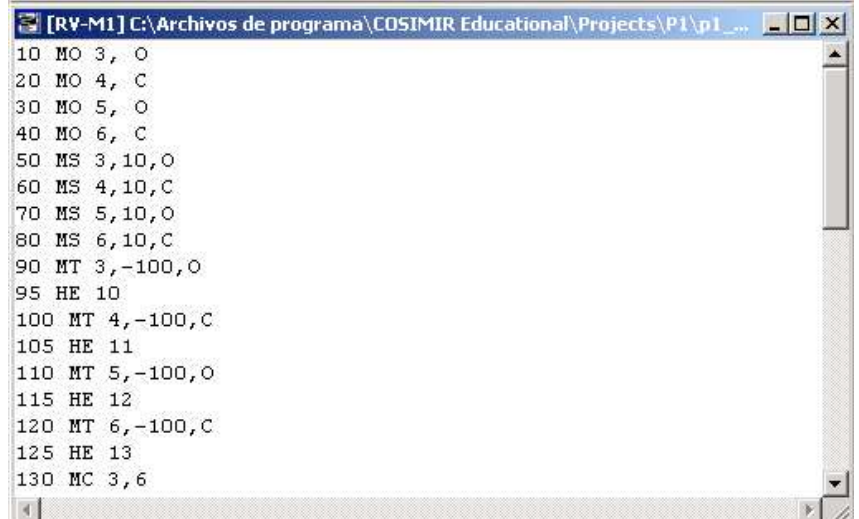

• Introduïu el següent programa

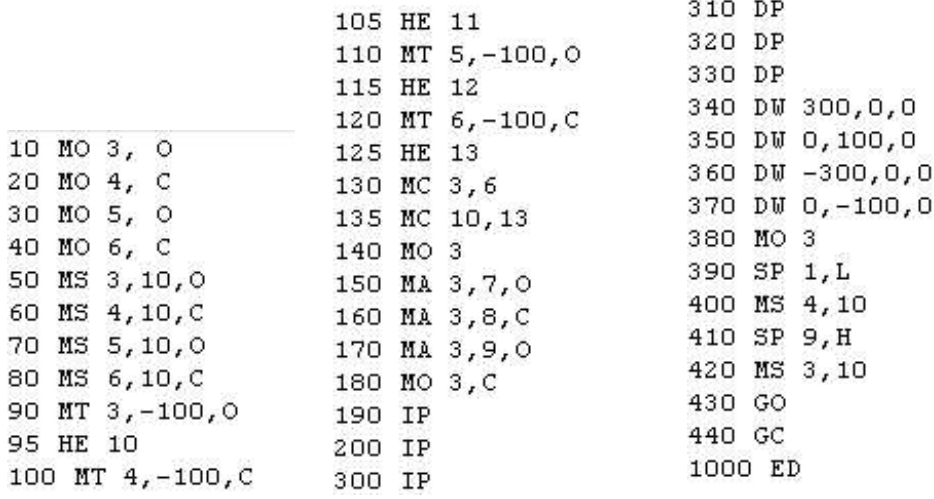

- Compileu-lo fent: *Execute-> Compile + Link*
- Executeu pas a pas fent: *Execute->Next Step* (o Shift+F10 o clicant  $\boxed{\equiv \downarrow}$ )
- Comproveu la funció que fa cada instrucció consultant el Manual (*Help- >Contens->Contenido->MOVMASTER COMMAND->Position and Motion Commands*). Noteu que no totes les instruccions són aplicables al robot RV-M1 de Mitsubishi.

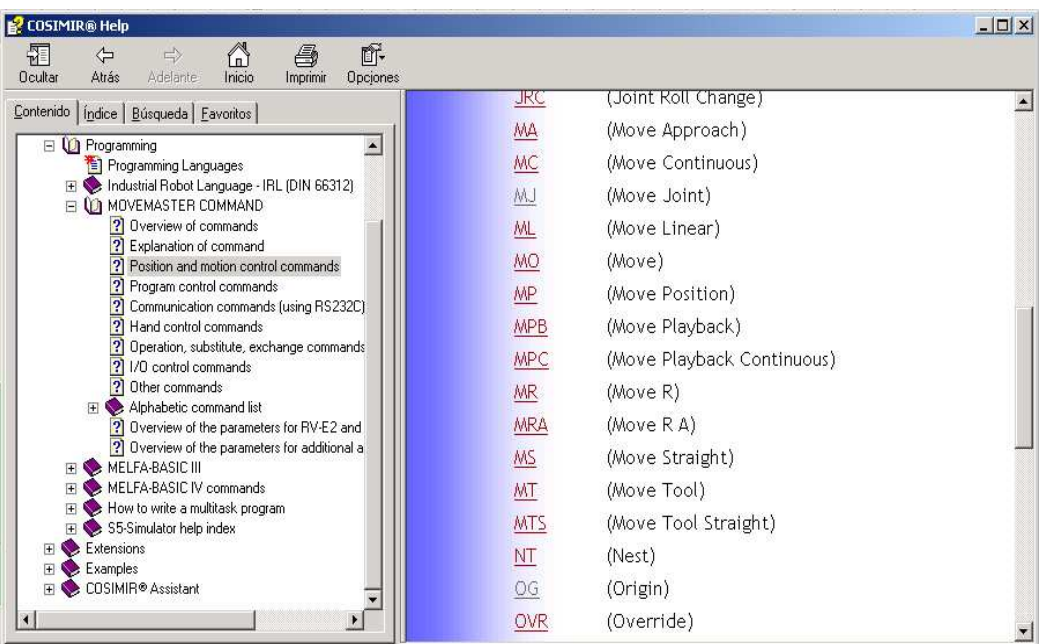

• Si encara teniu temps, mireu al manual les comandes que s'utilitzen per a realitzar una paletització (PT). Programeu-les i proveu-les.